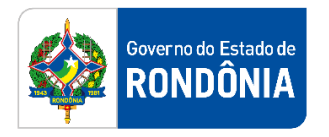

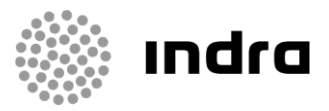

SIGEF/RO – Sistema Integrado de Planejamento e Gestão Fiscal do Estado de Rondônia

# **MANUAL DE PROCEDIMENTO DO USUÁRIO**

**Módulo de Segurança (SEG)**

Porto Velho, Fevereiro/2021

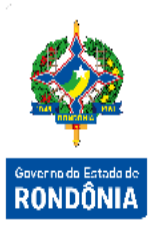

# **Sumário**

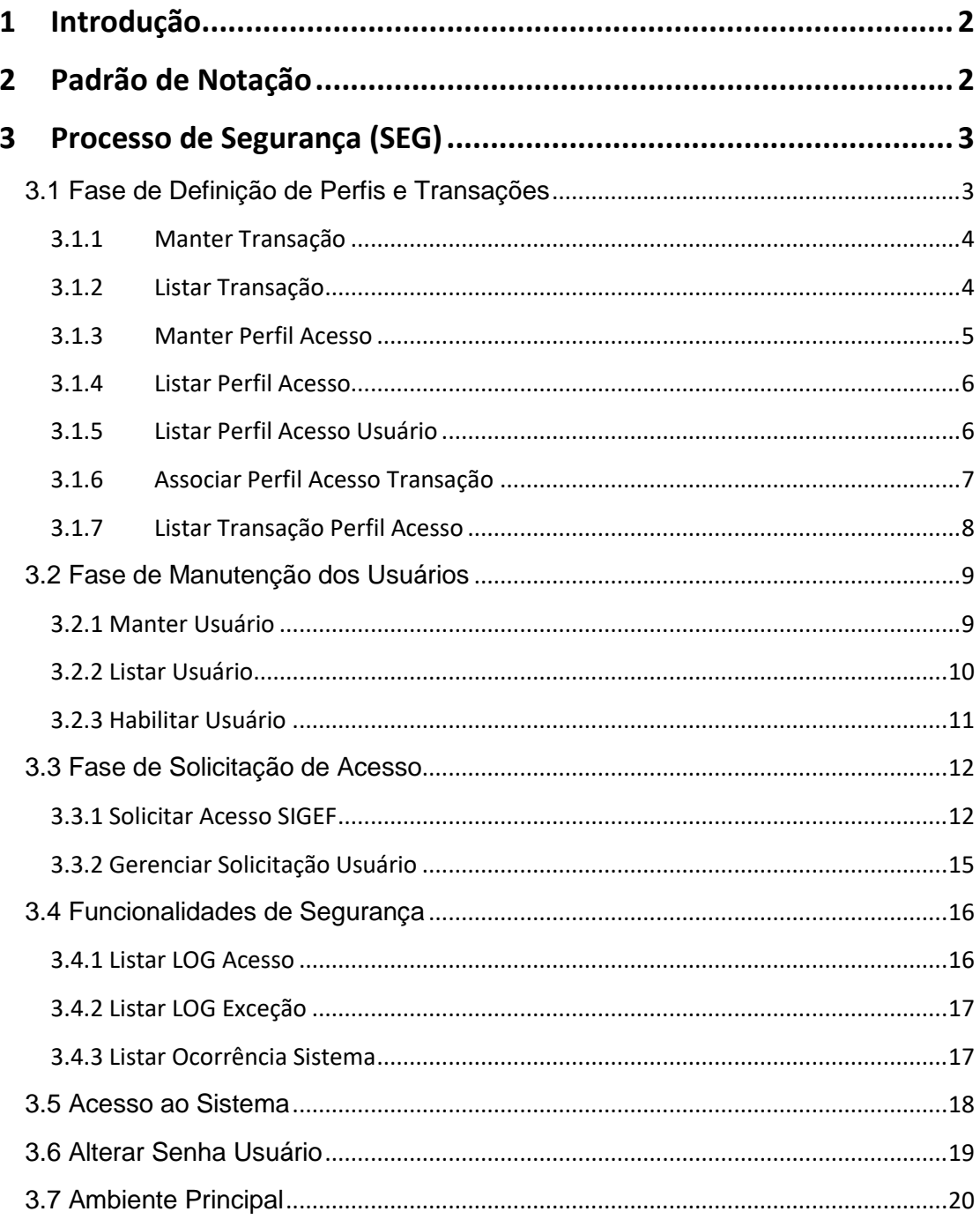

A Sistema Integrado de Planejamento e Gestão Fiscal - SIGEF

# <span id="page-2-0"></span>**1 Introdução**

Este documento apresenta um estudo analítico dos processos realizados no Módulo de Segurança do SIGEF, de suas funcionalidades, legislação, funções, competências, dimensão e interfaces.

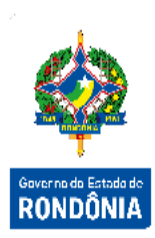

# <span id="page-2-1"></span>**2 Padrão de Notação**

Os padrões de notação referenciam eventos significativos para a representação gráfica do fluxo de um processo, possibilitando a compreensão pelo público interessado do sincronismo das atividades desenvolvidas, dos recursos humanos, materiais mobilizados e, principalmente, das informações produzidas e disponibilizadas.

Para a correta compreensão, o fluxo do processo deve ser lido no sentido da esquerda para a direita e de cima para baixo, seguindo-se a direção das setas que ligam os eventos ali representados.

Os Padrões de Notação utilizados nos fluxos do processo são os que seguem:

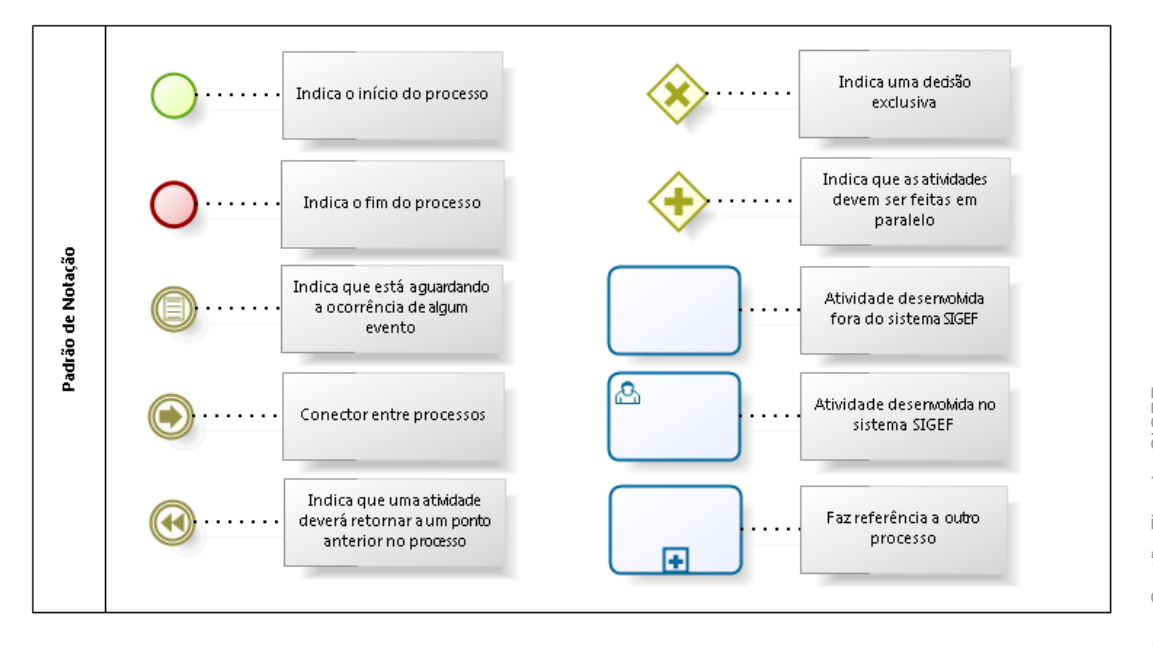

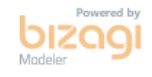

Nos próximos tópicos, logo após a demonstração do fluxo de cada processo, serão descritos os procedimentos, seus aspectos técnicos, unidades administrativas envolvidas, bem como a indicação da funcionalidade que os automatizam no SIGEF.

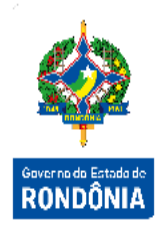

## <span id="page-3-0"></span>**3 Processo de Segurança (SEG)**

O módulo de Segurança é um dos módulos responsáveis pelo estabelecimento das diretrizes iniciais sistêmicas do SIGEF. Tem como principal objetivo a criação e manutenção de usuários no sistema, podendo, dentre as suas funcionalidades, definir perfis, transações e habilitações dos usuários.

O módulo, além de gerenciar todo o ciclo de vida dos usuários e suas permissões, inclui a gestão de processos de segurança como a verificação de logs de acesso, ocorrências do sistema e exceções.

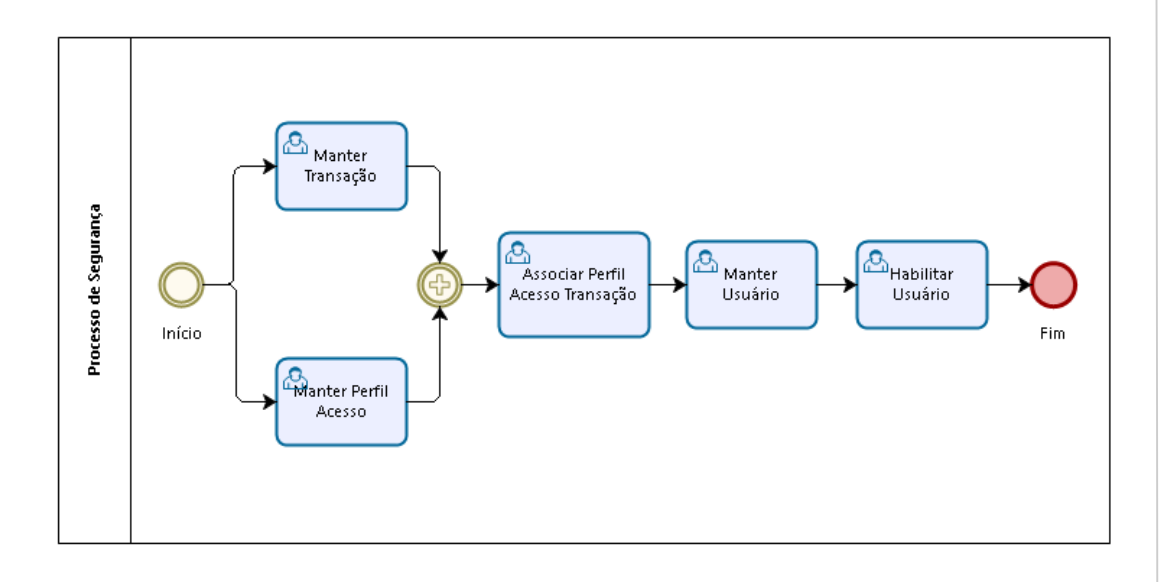

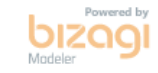

#### <span id="page-3-1"></span>**3.1 Fase de Definição de Perfis e Transações**

A fase de definição de perfis e transações pode ser realizada em qualquer momento do processo. Nela são realizadas as ações de criação e manutenção de perfis e transações (funcionalidades do sistema) e sua associação.

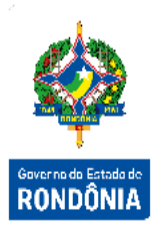

#### <span id="page-4-0"></span>**3.1.1 Manter Transação**

Funcionalidade responsável pela inclusão, alteração e consulta de transações. Nela é possível definir o módulo da transação, a página e o tipo de acesso, além da situação do registro e a definição automática se aquela transação gerará logs ou não.

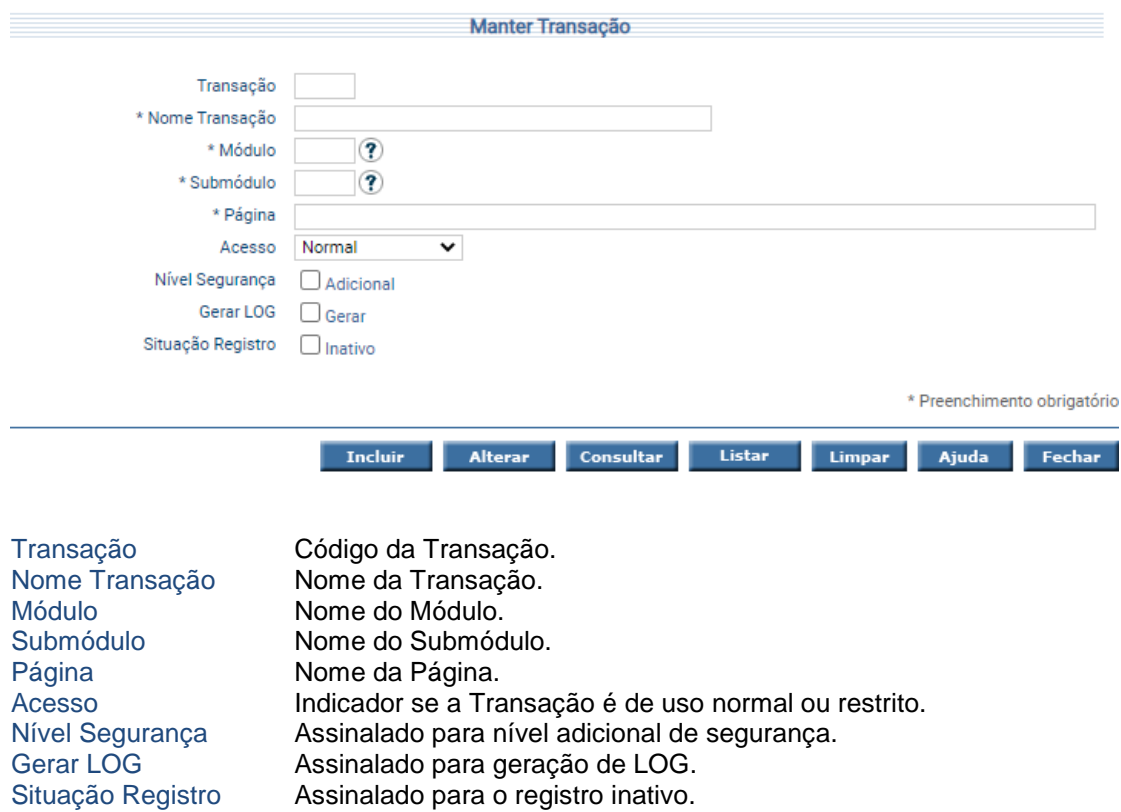

Para incluir, preencha os campos da tela e escolha **Incluir**. Não informe o código da Transação pois o sistema irá gera-lo automaticamente. Para alterar, informe o código da Transação e escolha **Consultar**. O sistema apresentará a tela com as informações referentes a esse registro. Efetue as alterações necessárias e tecle em **Alterar**. A opção **Listar** permite que o usuário selecione o registro desejado por meio de lista auxiliar.

#### <span id="page-4-1"></span>**3.1.2 Listar Transação**

A funcionalidade "**Listar Transação**" permite que sejam listadas todas as transações cadastradas no sistema por código, nome ou módulo.

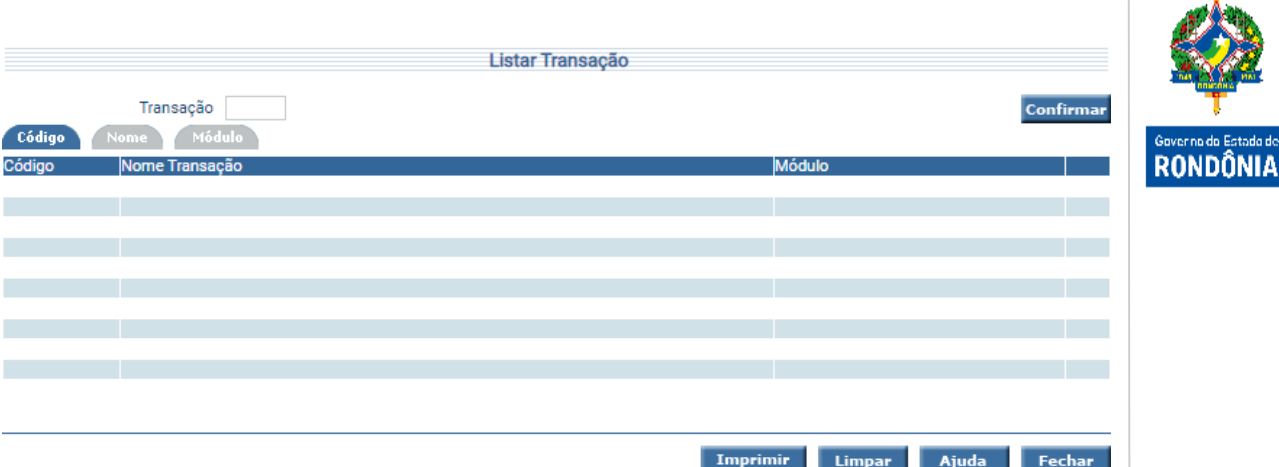

Clique sobre a pasta que mais lhe interessar e preencha a informação solicitada. Após, tecle em **Confirmar**. O sistema irá listar Código, Nome, Módulo e Status das Transações que atendam integralmente ao critério informado. Um clique na coluna Código permite o acesso ao detalhamento da Transação.

#### <span id="page-5-0"></span>**3.1.3 Manter Perfil Acesso**

Funcionalidade básica responsável pela criação, alteração e consulta de perfis. Nela é possível definir o perfil e sua situação.

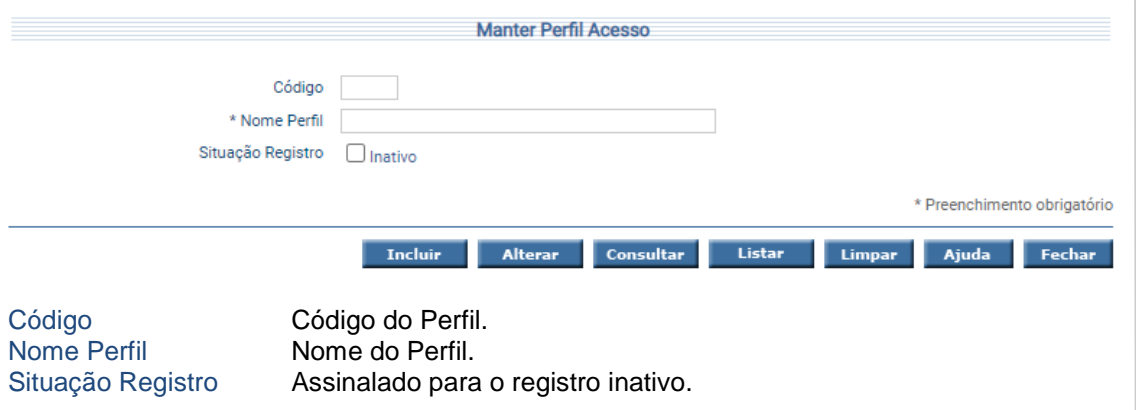

Para incluir, preencha os campos da tela e escolha **Incluir**. Para alterar, informe o código do Perfil de Acesso e escolha **Consultar**. O sistema apresentará a tela com as informações referentes a esse registro. Efetue as alterações necessárias e tecle em **Alterar**. A opção **Listar** permite que o usuário selecione o registro desejado por meio de lista auxiliar.

#### <span id="page-6-0"></span>**3.1.4 Listar Perfil Acesso**

A funcionalidade "**Listar Perfil Acesso**" permite listar os Perfis de Acesso cadastrados no SIGEF.

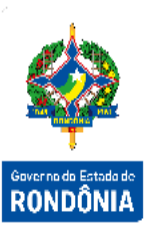

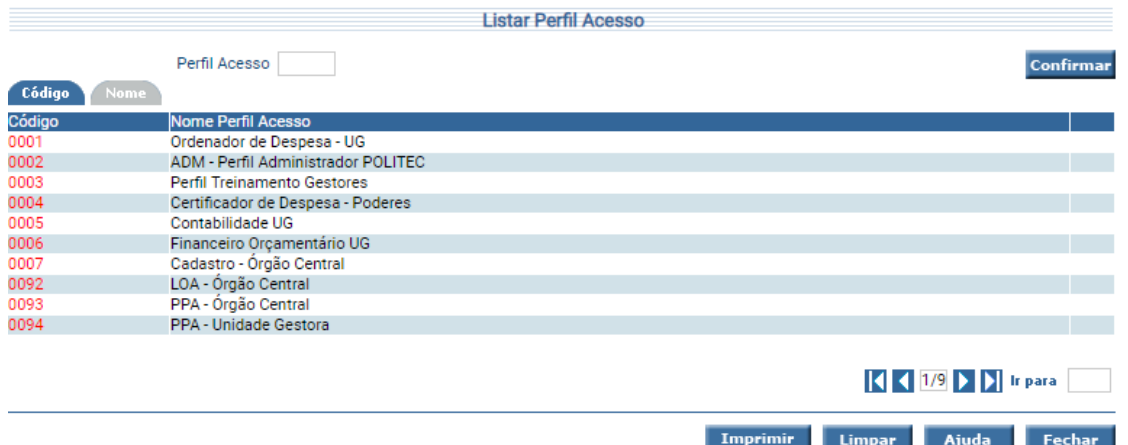

Clique sobre a pasta que mais lhe interessar e preencha a informação solicitada. Após, tecle em **Confirmar**. Para a pesquisa por nome, o sistema irá pesquisar os registros que atendam integralmente ao critério informado, listando código e nome do Perfil Acesso. Um clique na coluna código permite o acesso ao detalhamento das Transações associadas ao Perfil Acesso.

#### <span id="page-6-1"></span>**3.1.5 Listar Perfil Acesso Usuário**

A funcionalidade "**Listar Perfil Acesso Usuário**" permite listar os Perfis de Acesso de determinado Usuário cadastrado no SIGEF.

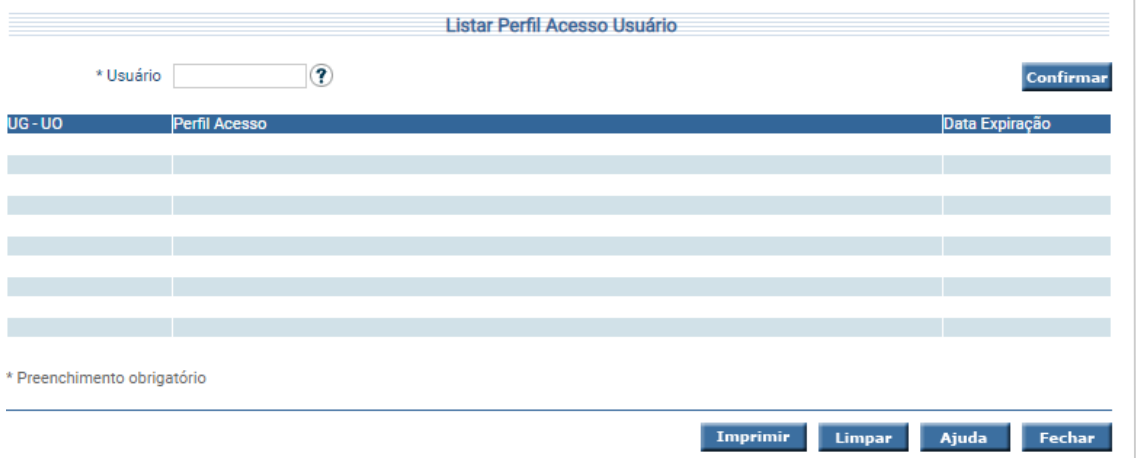

Informe o CPF do Usuário e tecle em **Confirmar**. O sistema irá listar UG - UO para a qual o perfil está associado; código e Nome do Perfil Acesso; e data de expiração.

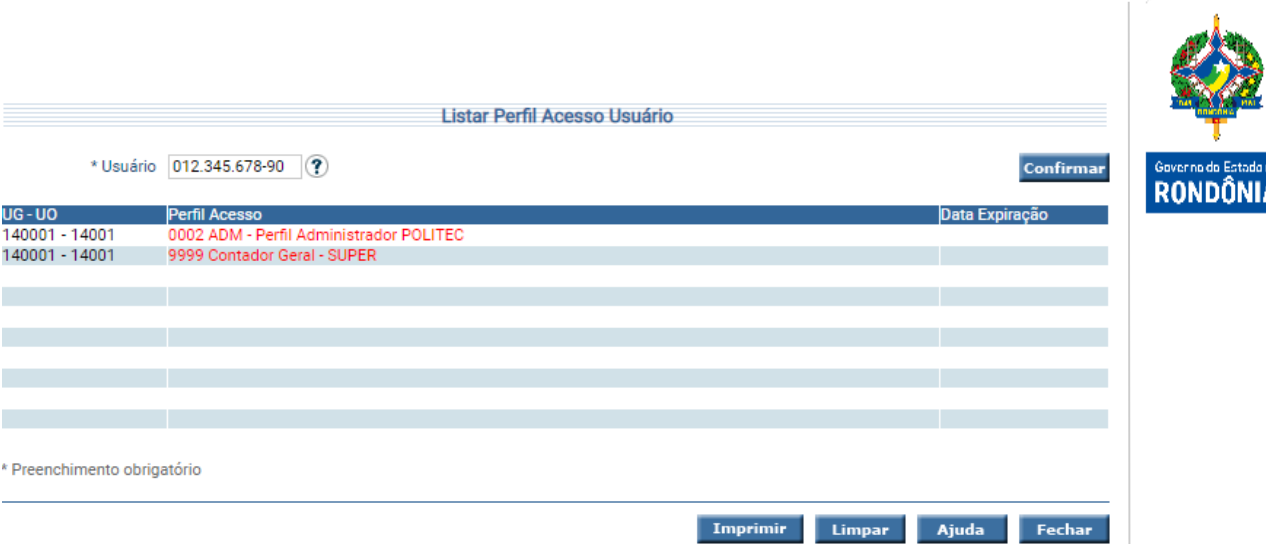

Um clique na coluna Perfil Acesso permite o detalhamento das Transações associadas ao Perfil Acesso.

#### <span id="page-7-0"></span>**3.1.6 Associar Perfil Acesso Transação**

Funcionalidade responsável pela associação de perfis e suas transações. Nela o usuário pode vincular a um perfil todas as transações que este terá acesso dentro de um exercício específico.

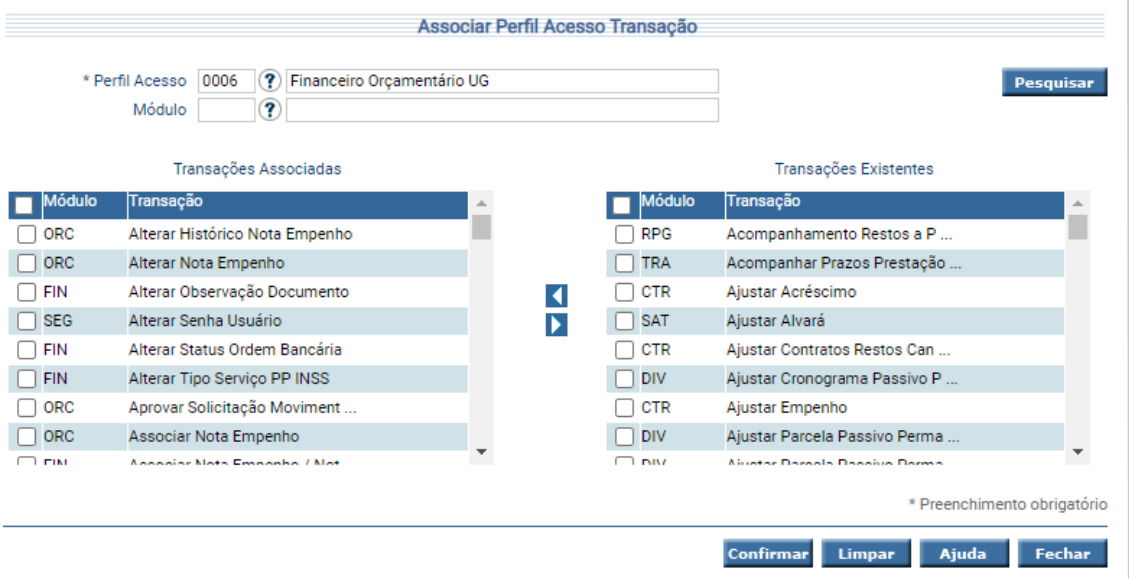

Perfil Acesso Código do Perfil de Acesso.

Módulo Campo de pesquisa onde se obtém o código do módulo. Transações Associadas Coluna contendo as Transações que já estão associadas ao Perfil. Transações Existentes Coluna contendo as Transações existentes no Sistema.

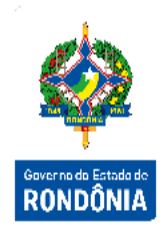

Informe o Perfil Acesso e clique em **Pesquisar**. O sistema irá montar as colunas de Transações Associadas e Transações Existentes. Utilize as setas e movimente os registros conforme for a necessidade. Clique em **Confirmar** e aguarde mensagem indicando o término da atividade.

#### <span id="page-8-0"></span>**3.1.7 Listar Transação Perfil Acesso**

A funcionalidade "**Listar Transação Perfil Acesso**" permite listar as Transações associadas ao Perfil Acesso.

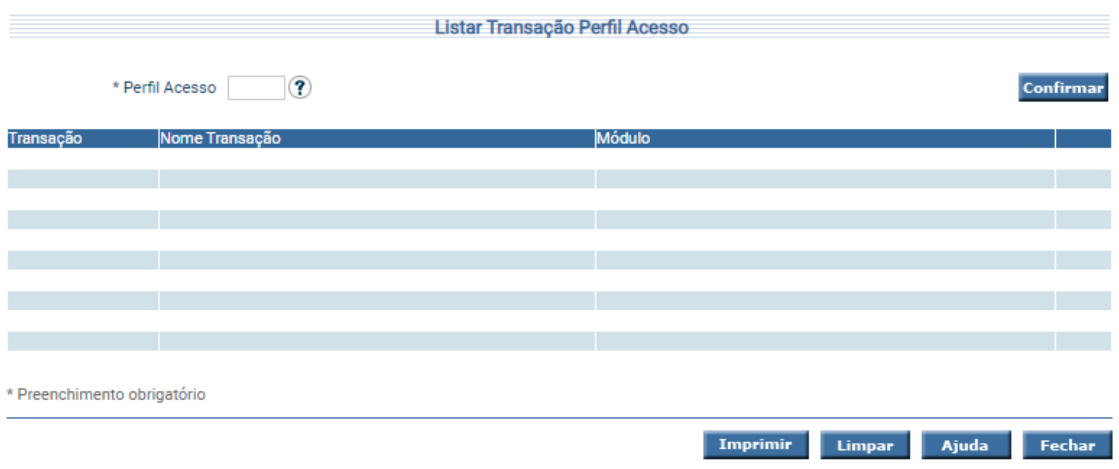

Informe o Código do Perfil Acesso e tecle em **Confirmar**. O sistema irá listar o Código e Nome das Transações associadas ao Perfil Acesso, bem como o módulo do sistema à qual pertence.

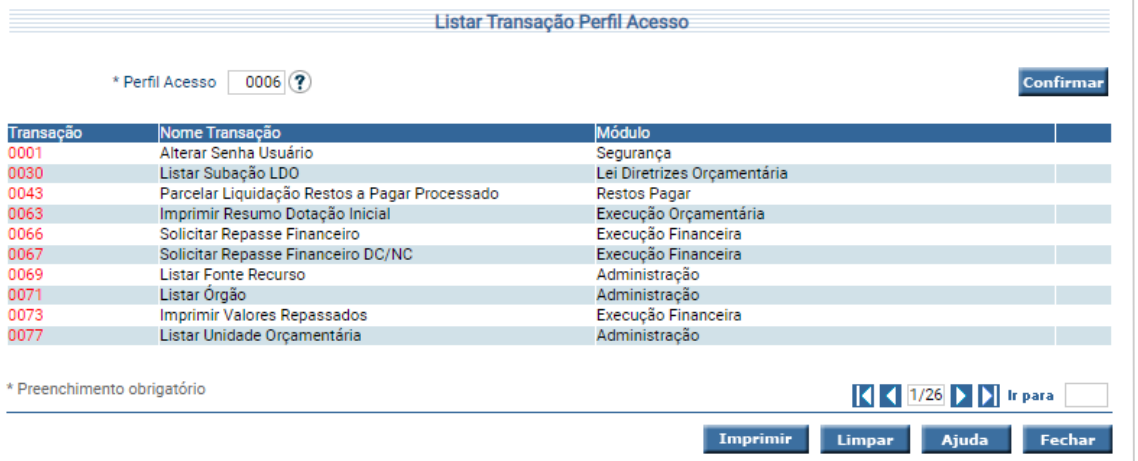

Um clique na coluna Transação permite acesso ao detalhamento da Transação.

#### <span id="page-9-0"></span>**3.2 Fase de Manutenção dos Usuários**

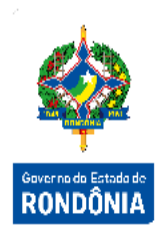

Após a criação dos perfis e das transações (funcionalidades) do sistema e a associação das transações nestes perfis, é possível a realização dos demais processos de segurança.

A fase de manutenção de usuários pode ser realizada em qualquer momento do processo. Nela são realizadas as ações de manutenção de usuários e sua associação às unidades orçamentárias, unidades gestoras, perfis, níveis de planejamento e execução.

#### <span id="page-9-1"></span>**3.2.1 Manter Usuário**

Funcionalidade responsável pela inclusão, alteração e consulta de usuários. Nela são criados os usuários antes sem vínculos ao SIGEF, definindo dados básicos deste.

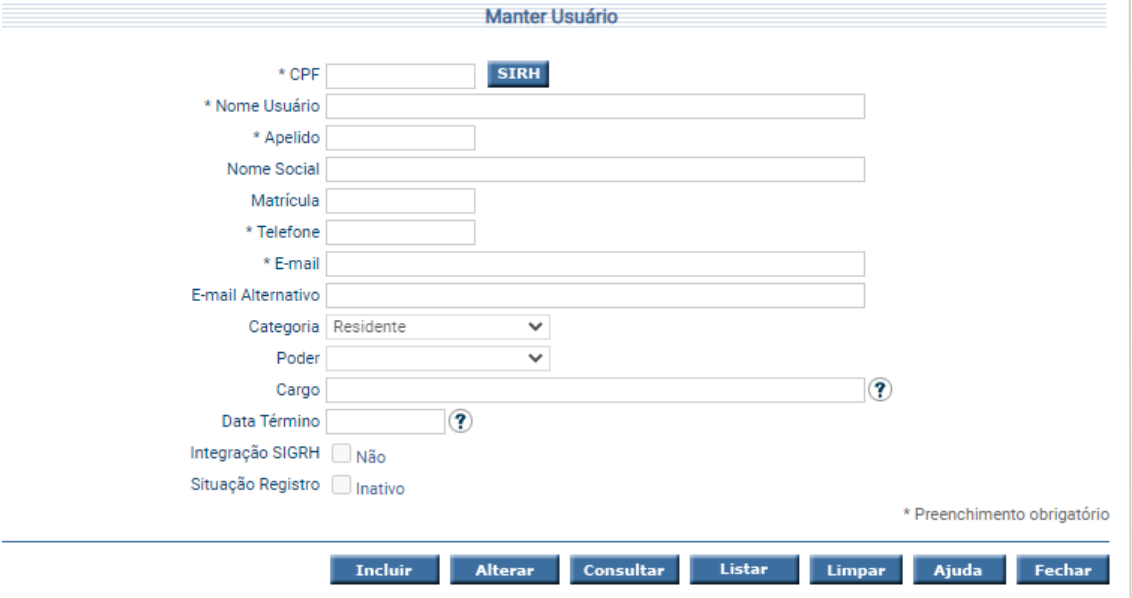

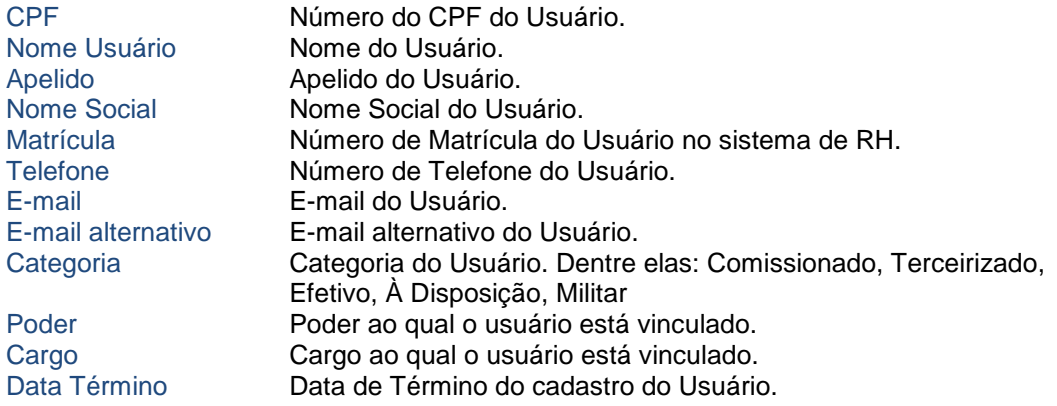

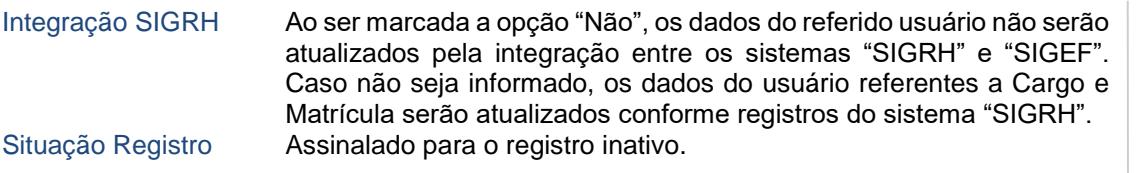

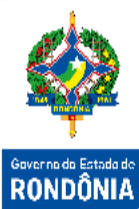

Para incluir, preencha o número do CPF e os demais campos da tela e escolha **Incluir**.

O sistema irá enviar um e-mail automático para o usuário contendo a senha gerada para o acesso. No momento do primeiro logon, esta senha deverá ser alterada.

Para alterar, informe o CPF do Usuário e escolha **Consultar**. O sistema irá montar a tela com as informações referentes a esse registro. Efetue as alterações necessárias e tecle em **Alterar**.

A opção **Listar** permite que o usuário selecione o registro desejado por meio de lista auxiliar.

#### <span id="page-10-0"></span>**3.2.2 Listar Usuário**

A transação "**Listar Usuário**" permite listar os Usuários cadastrados no SIGEF.

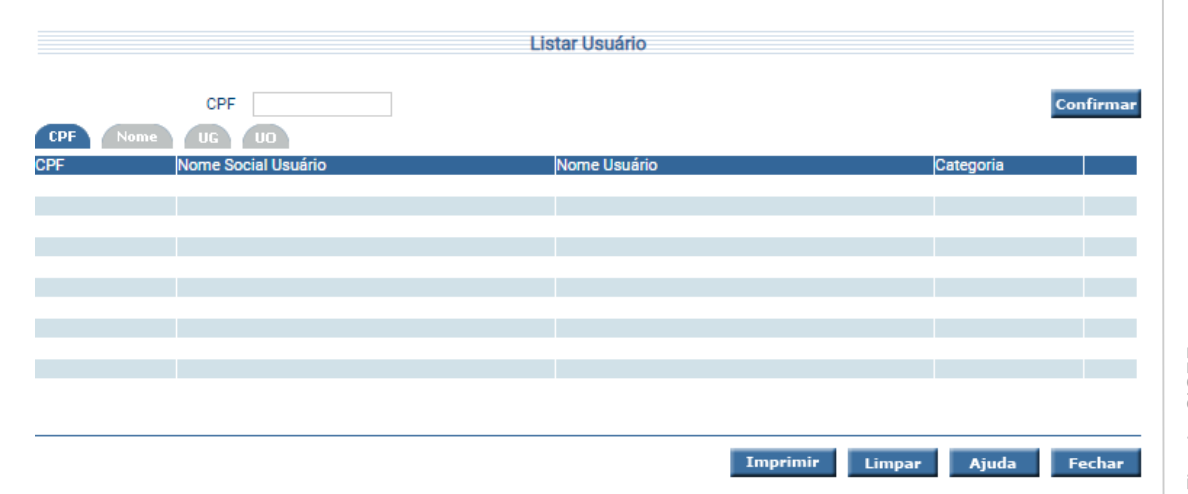

Essa transação permite a pesquisa aos Usuários por vários critérios. Clique sobre a pasta que mais lhe interessar e preencha a informação solicitada. Após, tecle em **Confirmar**. Para todas as pesquisas, exceto a por Número do CPF, o sistema irá pesquisar os registros que atendam integralmente ao critério informado.

Um clique na coluna CPF permite o detalhamento do Usuário.

#### <span id="page-11-0"></span>**3.2.3 Habilitar Usuário**

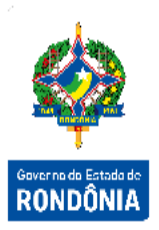

Uma vez que o usuário tenha sido criado no SIGEF, este permanece sem acesso a funcionalidades até que o gestor defina as suas habilitações. A funcionalidade "**Habilitar Usuário**" permite a definição de unidades orçamentárias, unidades gestoras, níveis de acesso e para estas unidades e níveis quais os perfis que o usuário estará habilitado. Com isto o fluxo de criação de usuários se encerra, uma vez que habilitado o usuário pode acessar o sistema dentro das funcionalidades que seus perfis estão associados.

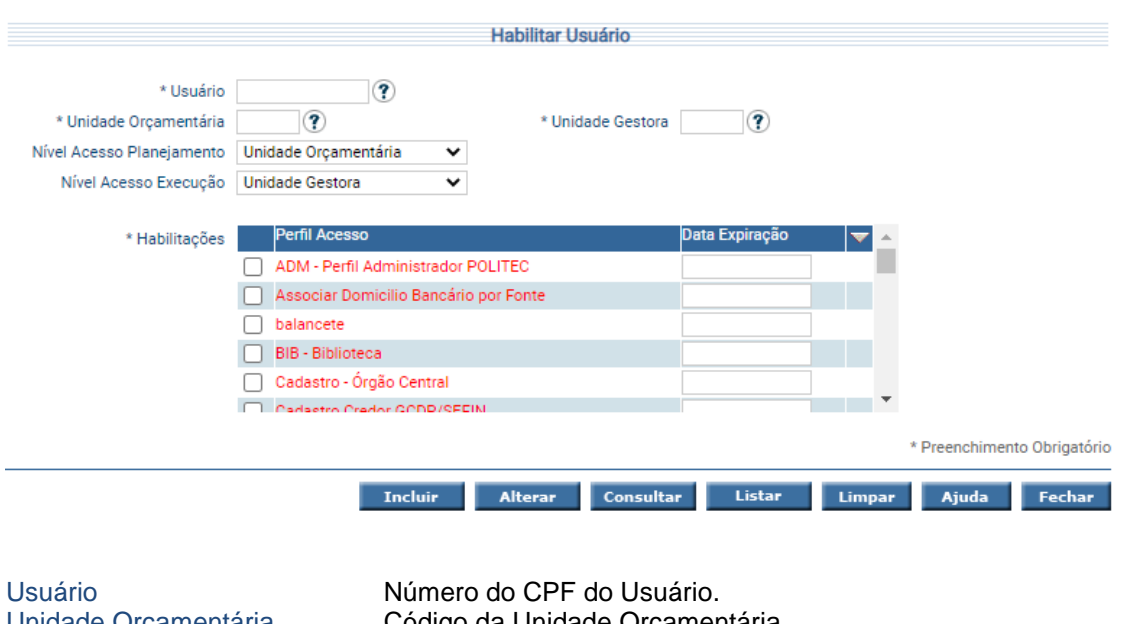

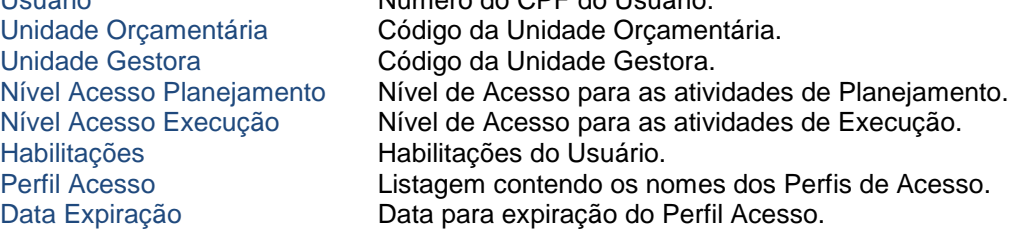

Para incluir, preencha os campos da tela e escolha **Incluir**. Para alterar, informe o CPF do Usuário, o código da Unidade Orçamentária, o código da Unidade Gestora e escolha **Consultar**. O sistema apresentará a tela com as informações referentes a esse registro. Efetue as alterações necessárias e tecle em **Alterar**. A opção **Listar** permite que o usuário selecione o registro desejado por meio de lista auxiliar.

#### <span id="page-12-0"></span>**3.3 Fase de Solicitação de Acesso**

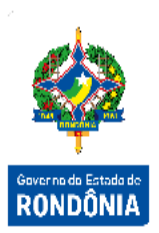

#### <span id="page-12-1"></span>**3.3.1 Solicitar Acesso SIGEF**

Funcionalidade responsável por permitir a solicitação de cadastramento de novos usuários, habilitação e inabilitação de usuários já existentes no SIGEF. Assim como as demais funcionalidades do sistema, para ter acesso ao "**Solicitar Acesso SIGEF**", o usuário deve estar previamente habilitado em ao menos um perfil de acesso que contemple a funcionalidade. Possuindo o acesso, o usuário solicitante poderá realizar a solicitação do cadastramento de novos usuários, habilitação e inabilitação de usuários já existentes, assim como encaminhar para aprovação e cancelar solicitações ainda não enviadas.

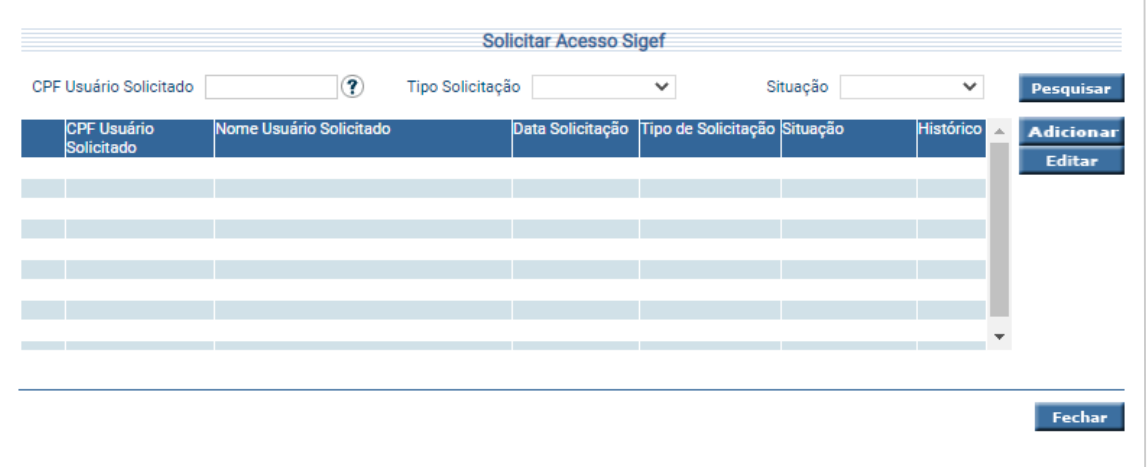

CPF Usuário Solicitado CPF do Usuário solicitado.

Tipo Solicitação Tipo da Solicitação (Novo usuário / Habilitação / Inabilitação). Situação Situação da Solicitação (Em Edição / Em Análise / Liberada / Devolvida / Cancelada).

Para realizar uma nova solicitação, o usuário solicitante deverá utilizar o botão **Adicionar**. Após isso, será exibida nova tela para que sejam inseridas as informações referentes à solicitação.

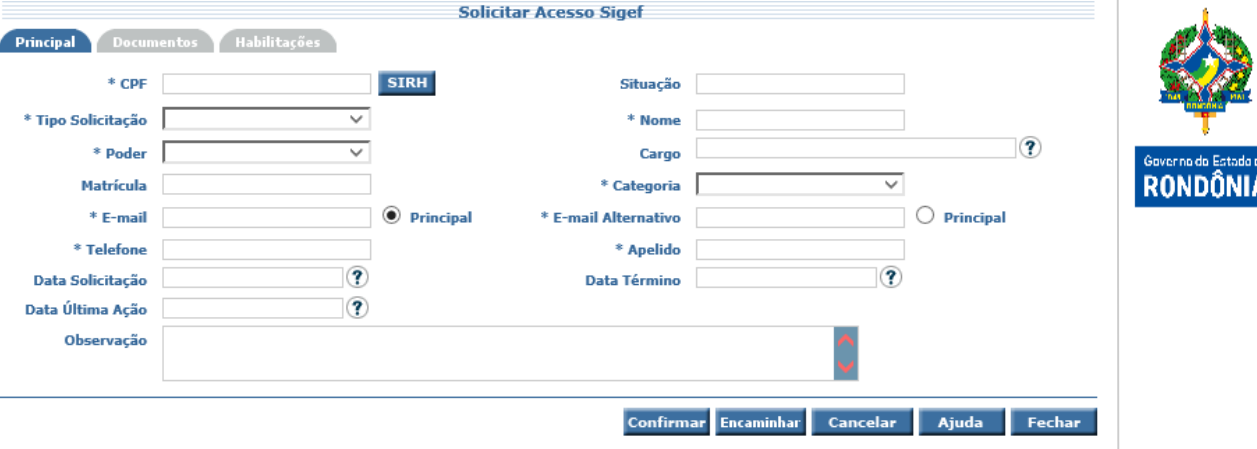

CPF CPF do Usuário solicitado, o qual será validado pelo sistema de RH do Estado. Situação Situação do Usuário.<br>Tipo Solicitação **Situação Cria** Tipo da Solicitação (N Tipo Solicitação Tipo da Solicitação (Novo Usuário / Habilitação/ Inabilitação). Nome do Usuário. Poder Poder do Usuário.<br>Cargo Cargo Cargo do Usuário. Cargo do Usuário. Matrícula Matrícula do Usuário. Categoria Categoria do Usuário.<br>E-mail do Usuário. E-mail<br>E-mail Alternativo<br>E-mail Alternativo E-mail Alternativo E-mail alternativo do Usuário. Telefone Telefone do Usuário. Apelido Apelido do Usuário. Data Solicitação **Data da Solicitação.** Data Término **Data de Término do Acesso do Usuário.** Data Última Ação Data da Última Ação realizada pelo Usuário. Observação Campo texto para registrar alguma Observação.

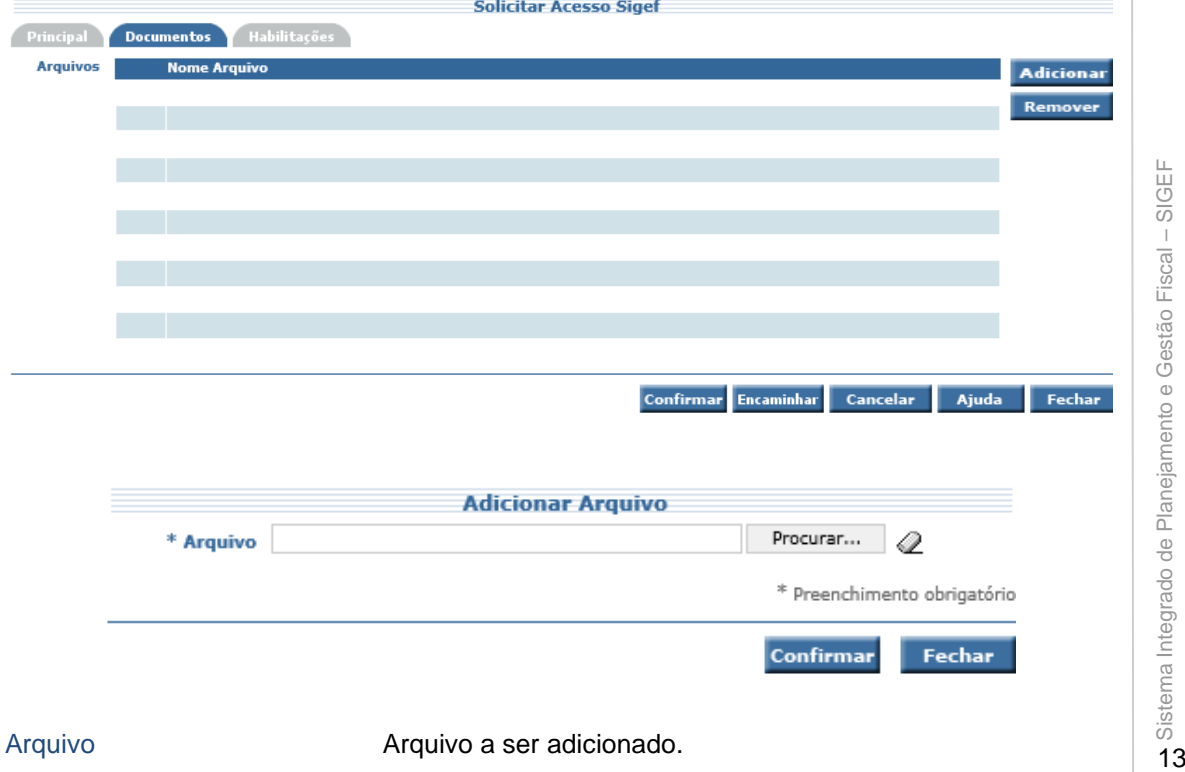

13

ide<br>IA

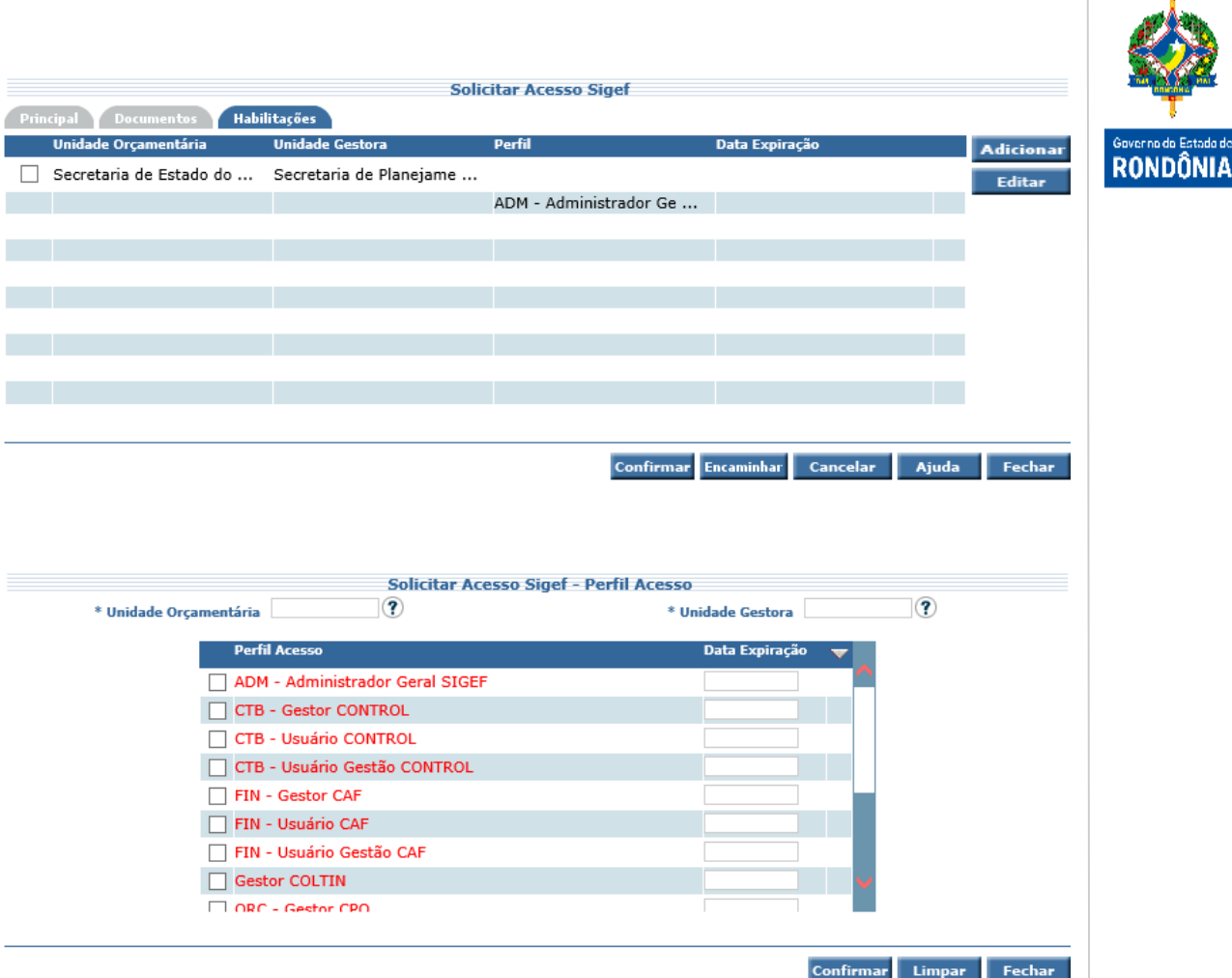

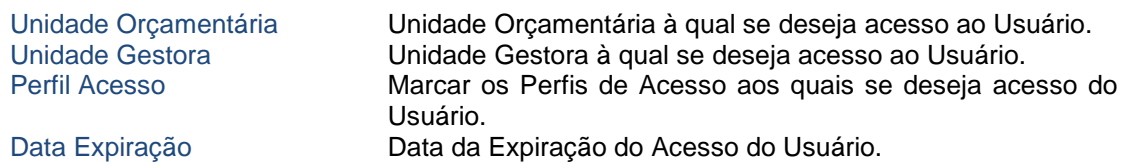

Na aba "Principal" da nova tela que será aberta, deverá ser primeiramente informado o CPF do usuário solicitado e em seguida acionado o botão Validar. Neste momento o sistema verificará a existência do usuário na base de dados do SIGEF, trazendo suas informações e inabilitando o Tipo Solicitação: "Novo Usuário", já que como o usuário possui cadastro no sistema, a solicitação tratará de uma habilitação ou inabilitação. Após validação do CPF do usuário solicitado, deverão ser inseridas as demais informações necessárias à solicitação.

Na aba "Documento", o usuário solicitante poderá anexar o(s) documento(s) que justifique(m) as habilitações solicitadas.

Na aba "Habilitações" devem ser definidos os Perfis de Acesso nos quais deseja que o Usuário tenha acesso.

Inserida a solicitação, a mesma deverá ser enviada para que seja analisada pelo usuário aprovador através da seleção do botão **Encaminhar**.

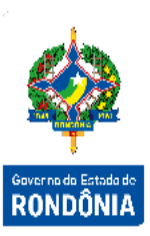

#### <span id="page-15-0"></span>**3.3.2 Gerenciar Solicitação Usuário**

Funcionalidade responsável pela listagem e análise das solicitações encaminhadas para aprovação. Nesta tela o usuário aprovador poderá listar as solicitações pelos filtros de: "CPF Usuário Solicitante", "CPF Usuário Solicitado", "Tipo Solicitação", "Data Solicitação" e "Situação".

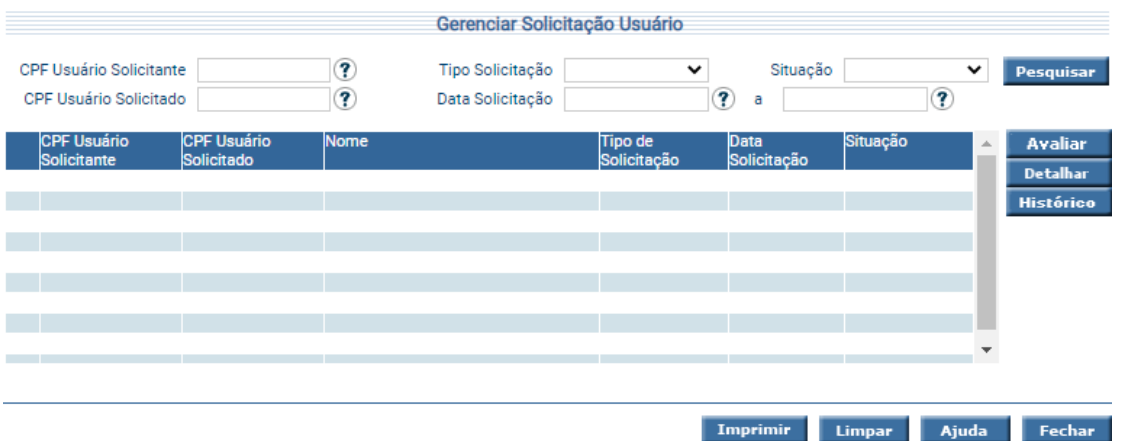

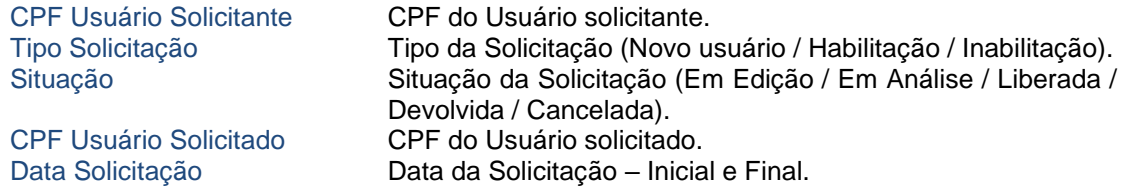

Para avaliar uma solicitação, o usuário aprovador deverá selecionar dentre os registros listados na funcionalidade, uma solicitação e acionar o botão **Avaliar**.

As ações permitidas para a avaliação da solicitação serão:

- Aprovar: A solicitação será atendida conforme o solicitado.
- $\checkmark$  Devolver: A solicitação não atende aos critérios de segurança do SIGEF e precisa ser avaliada pelo usuário solicitante.
- Cancelar: Solicitação indevida, não será atendida e será cancelada.

#### <span id="page-16-0"></span>**3.4 Funcionalidades de Segurança**

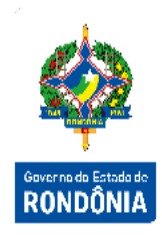

Além das funcionalidades descritas no fluxo principal dos processos de segurança, existem funcionalidades voltadas para a verificação de dados sistémicos. Estas permitem checar os logs de acessos dos usuários às funcionalidades, os logs de ocorrências de exceções e problemas esperados no sistema.

#### <span id="page-16-1"></span>**3.4.1 Listar LOG Acesso**

Funcionalidade responsável por listar os acessos a funcionalidades do sistema, relatando a data e horário, o usuário que estava acessando, a transação de acesso e o IP do servidor. A pesquisa pode ser feita por data de acesso, transação e por usuário.

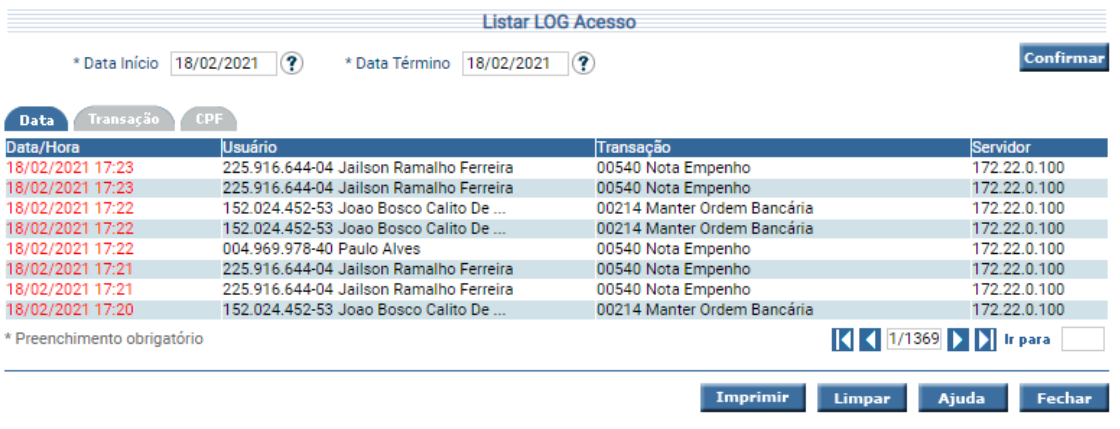

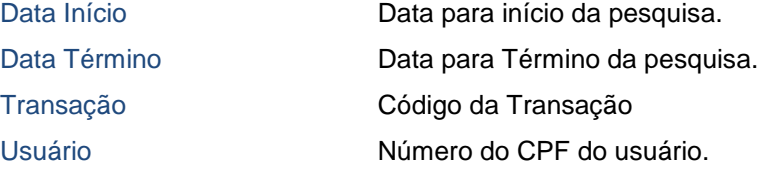

Essa transação permite a pesquisa à Log de Acesso por data, transação e CPF. Clique sobre a pasta desejada e preencha a informação solicitada. Após, tecle em **Confirmar**. O sistema irá listar Data/Hora, CPF e Nome do Usuário, código e nome da Transação e servidor acessado. Um clique na coluna Data/Hora permite o acesso ao detalhamento da Log de Acesso.

### <span id="page-17-0"></span>**3.4.2 Listar LOG Exceção**

Funcionalidade responsável por listar as exceções ocorridas no sistema, relatando a data e horário, o usuário que estava acessando, o IP deste usuário, o IP do servidor e a mensagem de exceção.

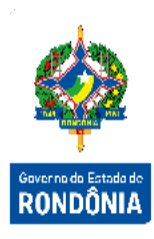

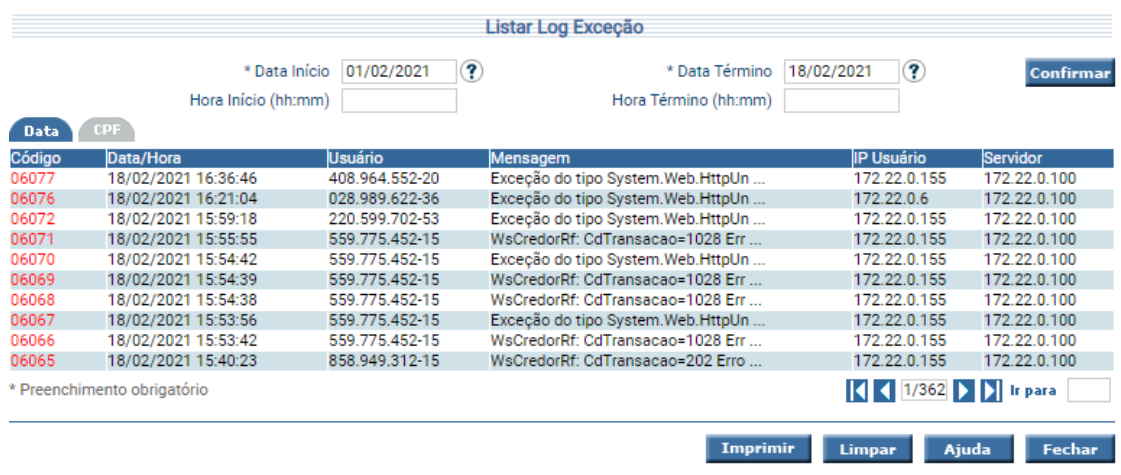

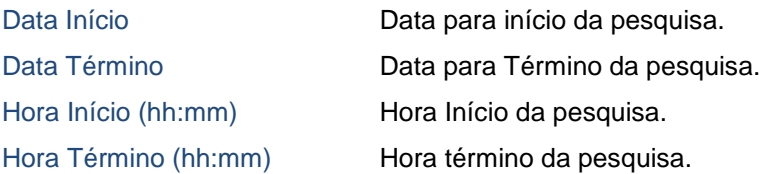

Essa transação permite a pesquisa à Log de Exceções pelos seguintes critérios: Data e CPF. Clique sobre a pasta desejada e preencha a informação solicitada. Após, tecle em **Confirmar**. O sistema irá listar Código, Data/Hora, CPF e Nome do Usuário, IP Usuário e IP Servidor. Um clique na coluna Código permite o acesso ao detalhamento do Log de Exceção.

#### <span id="page-17-1"></span>**3.4.3 Listar Ocorrência Sistema**

Funcionalidade responsável por listar as ocorrências esperadas do sistema, relatando a data e horário, a transação e a descrição desta ocorrência.

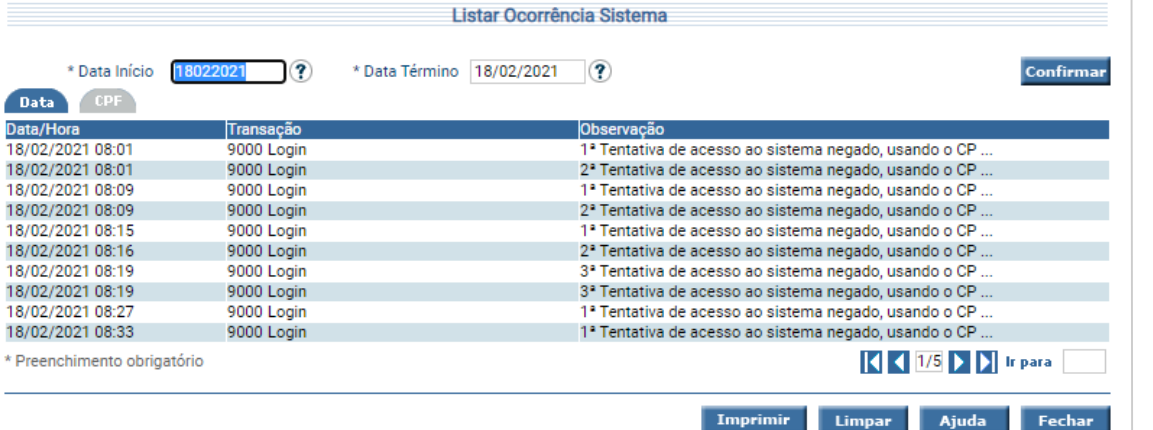

Data Início **Data para início da pesquisa.** Data Término **Data para Término da pesquisa.** CPF CPF Número do CPF do Usuário.

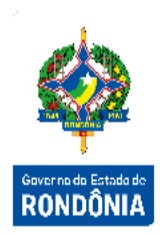

Essa transação permite a pesquisa às Ocorrências do Sistema pelos seguintes critérios: Data e CPF. Clique sobre a pasta desejada e preencha a informação solicitada. Após, tecle em **Confirmar**. O sistema irá listar Data/Hora, código e nome da Transação e a Observação referente à ocorrência.

#### <span id="page-18-0"></span>**3.5 Acesso ao Sistema**

O acesso ao Ambiente do SIGEF RO é realizado através do endereço: **http://sigef.sefin.ro.gov.br**

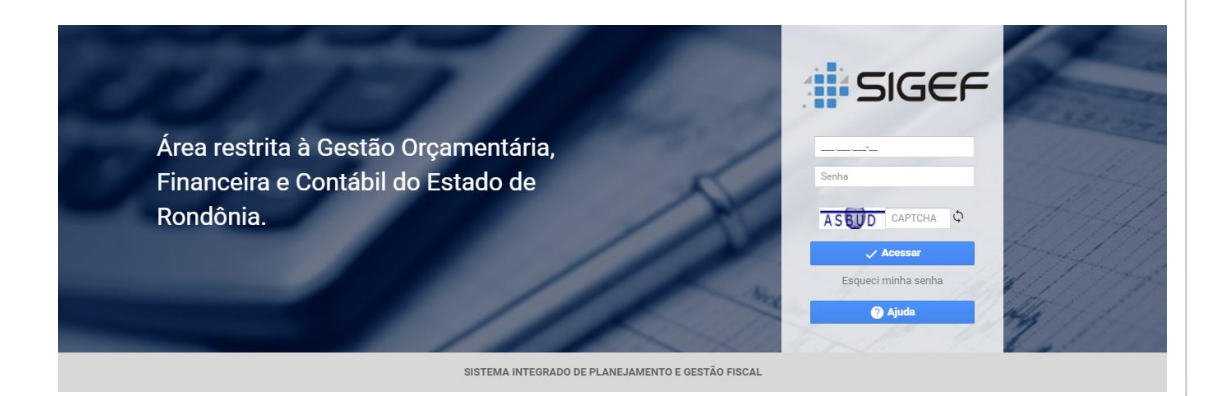

Um Usuário para acessar o SIGEF deve ser previamente cadastrado no mesmo. Estando cadastrado, deve fornecer o CPF e a senha para que o sistema possa realizar os processos de validação e permitir o acesso.

Na etapa de autenticação do usuário o sistema também faz a **validação por CAPTCHA** para evitar que seja feita a autenticação realizada por máquina. Serão utilizados para impedir que softwares automatizados executem ações que degradam a qualidade do serviço do SIGEF.

Caso este seja o primeiro acesso efetuado no sistema, a senha a ser preenchida será enviada por e-mail e serão solicitadas a alteração da senha e a criação de contra senha para o usuário.

Será validada a situação do usuário junto ao Sistema de Recursos Humanos para saber o tipo de acesso que o usuário pode ter no momento. Estes tipos são: acesso não permitido, acesso

restrito ou acesso completo. Usuários com acesso restrito poderão acessar o sistema, porém não terão acesso a transações de seus perfis que sejam de acesso restrito.

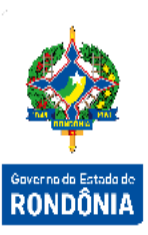

**Usuários inativos** por um período de tempo superior a 90 dias têm o acesso **bloqueado**, neste caso é necessário contatar o responsável para obter a liberação para acesso.

Devido a possibilidade de integração com o sistema de RH, o sistema possibilita também que usuários que estejam em férias ou demitidos tenham seu acesso **bloqueados**.

A funcionalidade "**Esqueci minha senha**" permite que o usuário receba suas senhas via email. Neste caso as senhas atuais serão expiradas e o usuário necessitará trocar suas senhas.

A **Alteração de Senha** é obrigatória e ocorre em prazos determinados, atualmente parametrizados em 180 dias.

#### <span id="page-19-0"></span>**3.6 Alterar Senha Usuário**

Funcionalidade responsável por alterar a senha do usuário.

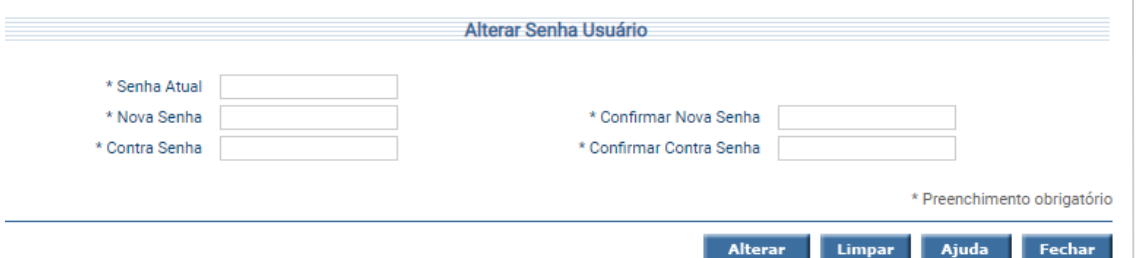

#### **Para a criação de sua senha observe as seguintes regras:**

- A senha deve possuir no mínimo 8 caracteres e no máximo 10.
- A senha deve possuir no mínimo 3 números, não permitindo que sejam números sequenciais. Por exemplo: 123, 765.
- A senha deve possuir no mínimo 3 letras, não permitindo que sejam sequenciais. Por exemplo: AbC, abc, ONM, oNm.
- A senha deve possuir, no mínimo, um caractere especial, como por exemplo: #, \*, %.
- A senha não deverá conter parte ou todo nome ou sobrenome do usuário.
- A senha não deve conter parte ou todo o apelido do usuário.
- A senha não poderá ser igual à contra senha.
- A senha e a contra senha não podem ser iguais à anteriormente cadastrada.
- O sistema diferencia caracteres maiúsculos de minúsculos.

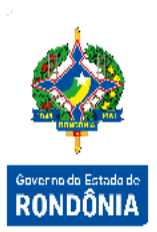

#### <span id="page-20-0"></span>**3.7 Ambiente Principal**

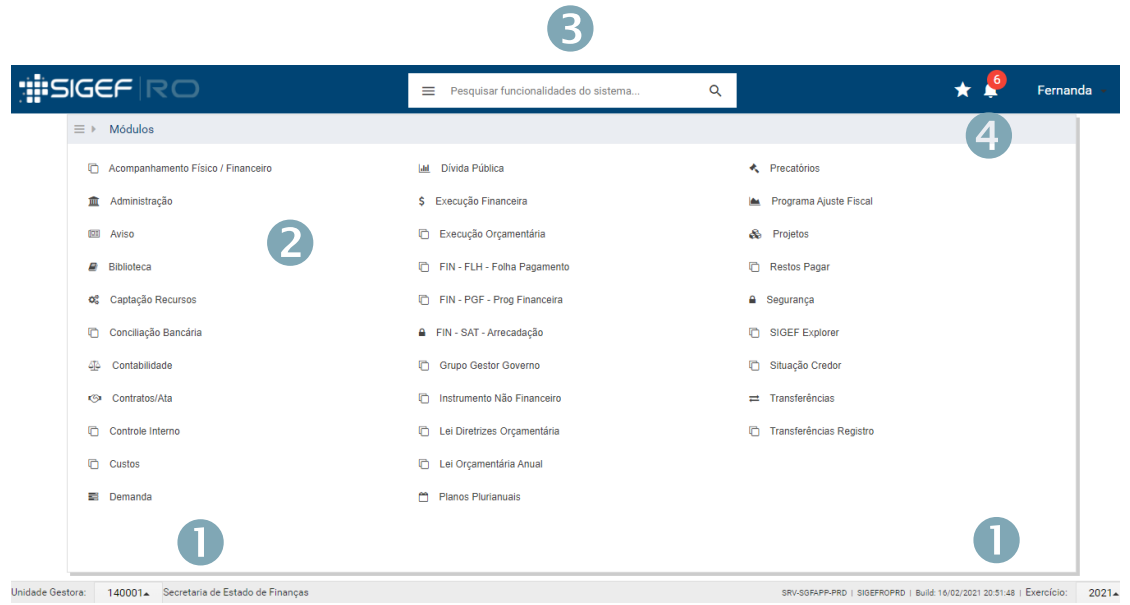

1 – Tela Principal do Portal SIGEF/RO. Nesta tela são mostrados o usuário que está utilizando o sistema, sua unidade gestora e ano de exercício que se está trabalhando.

- 2 Exibe o Menu de Transações habilitadas para o usuário.
- 3 Espaço para pesquisa da funcionalidade desejada.
- 4 Usuário obtém outras informações sobre o sistema SIGEF/RO.

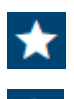

- Acessa a Lista de Funcionalidades Favoritas.

- Acessa a Lista de Avisos ainda não lidos recebidos pelo usuário.